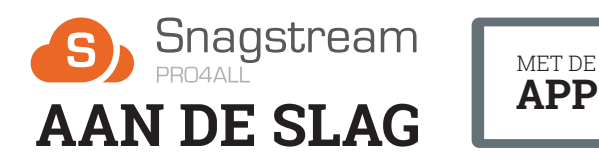

# **Opstarten**

#### **1. Gebruiker toevoegen**

 $\zeta$  Back s

Q Zoeken

Handleiding

Project 1

Project 2

Project 3 Snagstream

Voeg jezelf toe als gebruiker door in te loggen met jouw Snagstream account. Maak tenslotte een persoonlijke pincode a inlogt als

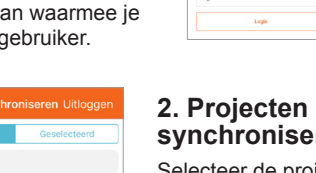

#### **synchroniseren**

Selecteer de projecten die je wil synchroniseren met de App. Je kan meerdere projecten tegelijk selecteren.

MET DE

 $PS$ 

Pro4All Support

PIN invoeren

*Let op: indien je veel projecten tegelijkertijd synchroniseert, kan dit eventjes duren.*

## **3. Data synchroniseren**

Zorg dat je de gemaakte Snags, uitgevoerde rondes en ingevulde formulieren regelmatig synchroniseert wanneer je een internetverbinding hebt. Dit doe je door rechtsboven op het synchroniseer-icoon **(1)** te drukken.

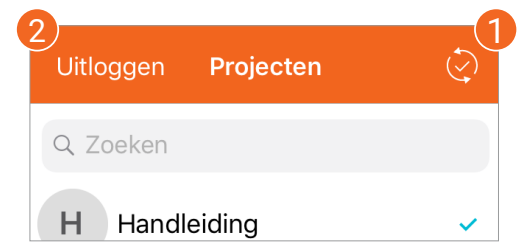

# **4. Uitloggen**

Druk linksboven op **Uitloggen (2)** om uit te loggen met jouw Snagstream account en terug te keren naar het scherm met alle toegevoegde gebruikers van de App.

# **Het projectoverzicht Rondes**

Na de synchronisatie van alle projecten kun je een project kiezen. In het project overzicht heb je de volgende opties:

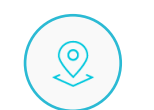

## **1. Rondes**

Klik op **Rondes** om de rondes van een project te bekijken of een nieuwe ronde aan te maken.

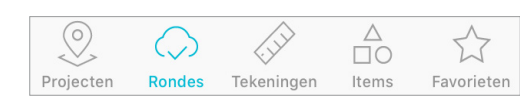

## **2. Tekeningen**

Klik op **Tekeningen** om de tekeningen van een project te bekijken of een nieuwe tekening toe te voegen.

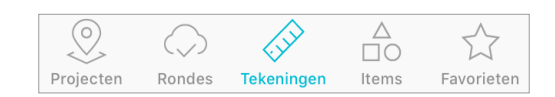

#### **3. Items**

Klik op **Items** om alle Snags en formulieren van een project te bekijken.

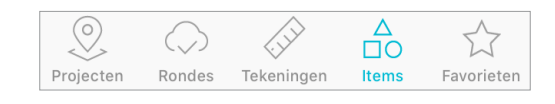

#### **4. Favorieten**

Klik op **Favorieten** om de formulieren van een project te bekijken of te bewerken.

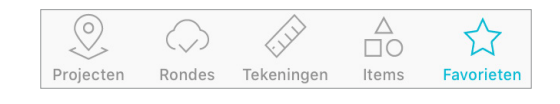

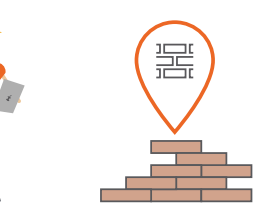

Selecteer het **Rondes** icoon vanuit het projectoverzicht om alle rondegegevens te bekijken of een nieuwe ronde te starten.

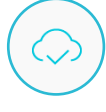

#### **Nieuwe ronde aanmaken**

Klik rechtsboven op de + om een nieuwe ronde aan te maken.

De velden **Uitgevoerd door** en de **Datum** worden automatisch ingevuld. Selecteer bij **Rondetype** het soort ronde en geef de ronde nog een naam.

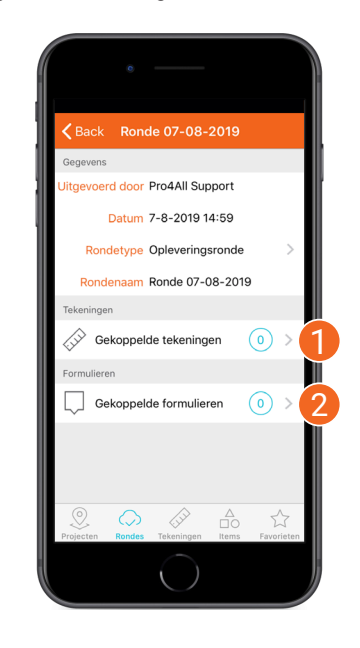

Onder de gegevens heb je de mogelijkheid om tekeningen **(1)** en formulieren **(2)** aan de ronde te koppelen.

# **Hulp nodig?**

Kom je er toch niet uit? Het **Pro4all Support Team** staat je graag te woord via:

*0348-489600 / support@snagstream.nl*

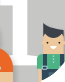

# **Tekeningen Items Favorieten**

Selecteer **Tekeningen** om alle tekeningen te bekijken of een nieuwe tekening toe te voegen uit jouw fotobibliotheek of door een foto te<br>maken. Klik op de tekening die je wil bekijken...

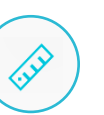

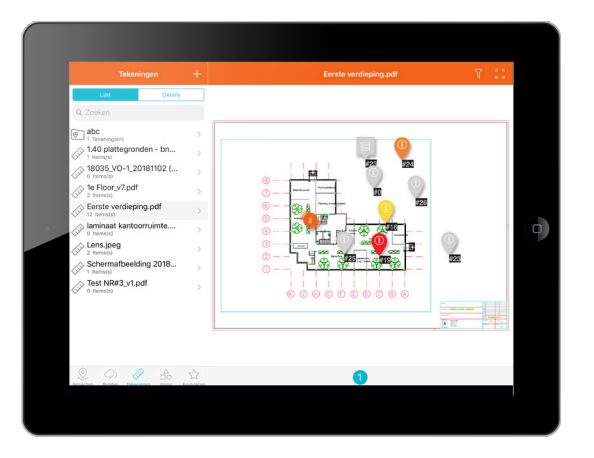

#### **1. Aantal Items op een tekening**

Dit icoon geeft aan hoeveel Items er op deze locatie zijn gemaakt. Zoom verder in om de exacte locatie van deze Snags te bekijken.

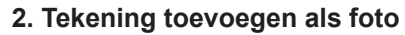

Met het plus-icoon is het ook mogelijk om een foto als tekening toe te voegen of een foto van een bestaande tekening te maken.

# **3. Snags filteren**

Met dit icoon open je het filtermenu waarmee je verschillende filters kan toepassen om naar specifieke Items te zoeken.

## **4. Volledig scherm openen**

Druk op het icoon met de vier pijlen om de geselecteerde tekening met alle Items in volledige scherm te bekijken.

Na het maken van een nieuwe Ronde en het toevoegen van tekening(en) kunnen we beginnen met het plaatsen van **Items**. Dit kan zowel een Snag als een formulier zijn.

Houd je vinger enkele seconden op de gewenste locatie. van de tekening en selecteer vervolgens of je hier een Snag of een formulier wil toevoegen. Daarna heb je de volgende opties voor het invullen van gegevens:

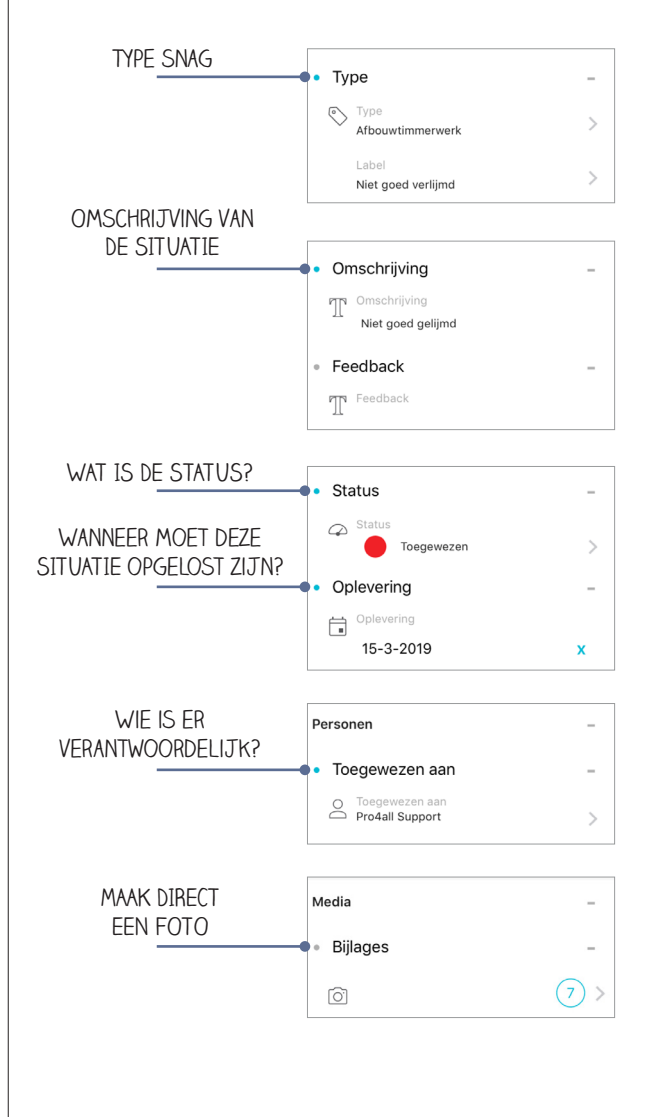

In **Favorieten** vind je een overzicht van alle Snags en formulieren die je aan jouw Favorieten hebt toegevoegd.

Selecteer eerst of je de favoriete Snags of formulieren wil openen en bekijk vervolgens de lijst met alle Favorieten.

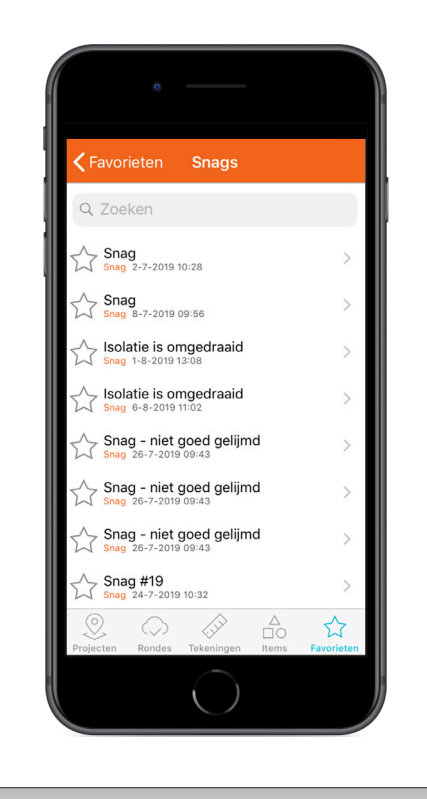

# **TIP: Sneller werken met favorieten**

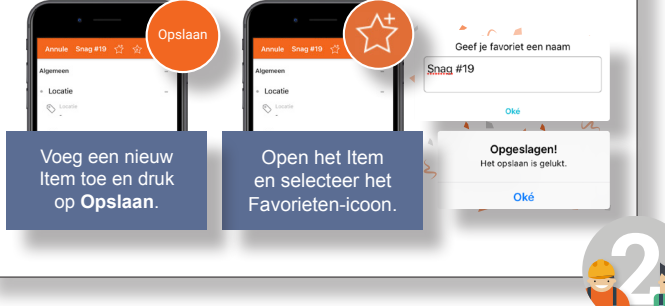